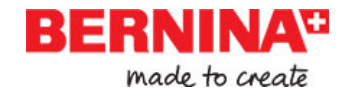

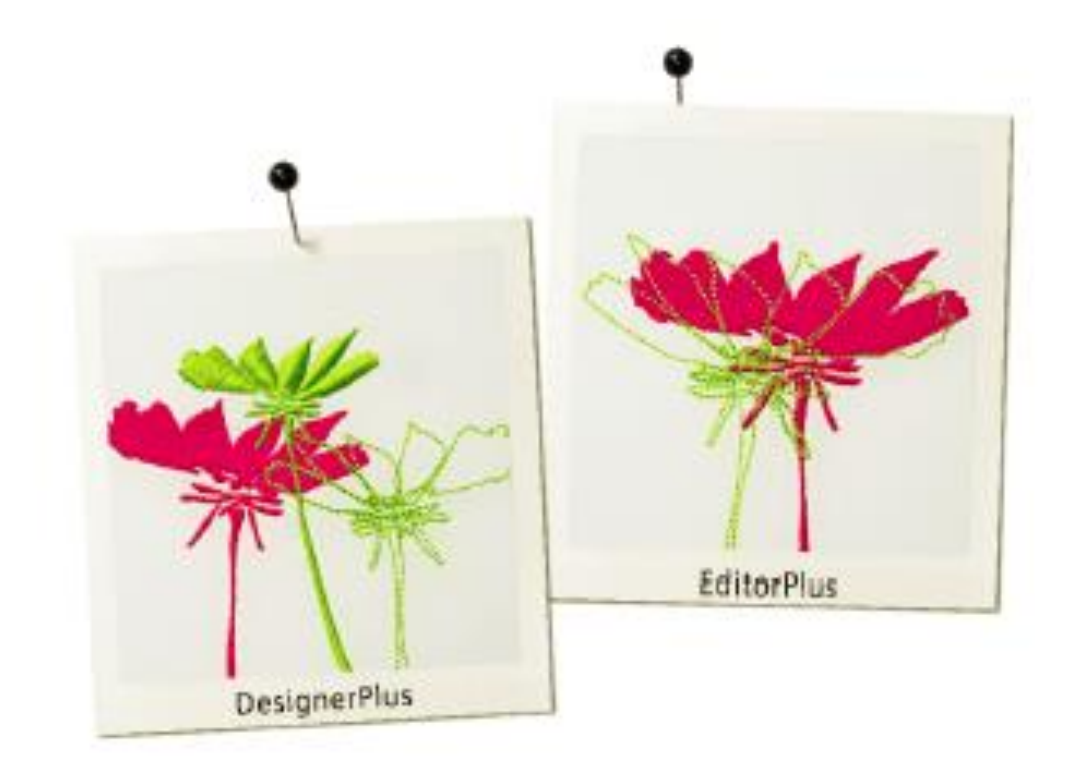

# Svensk

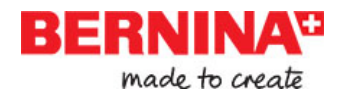

# **Innehållsförteckning**

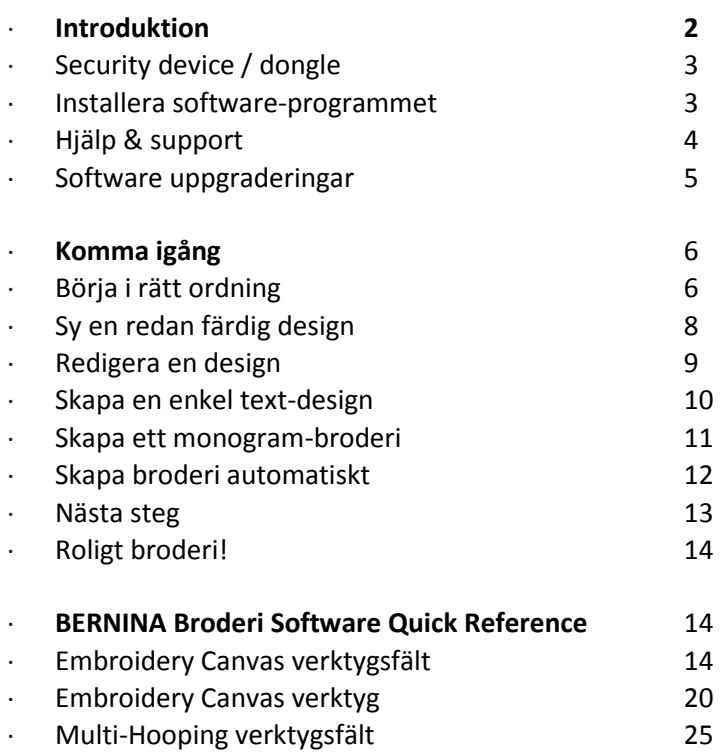

# **Introduktion**

Välkommen till BERNINA® Broderi Software, det ledande broderi/design-programmet för hemanvändare. Detta är en MS Windows®-baserad produkt som använder sig av det konventionella PC-språket vilket många redan känner till. BERNINA Broderi Software är unikt genom att du enkelt kan skifta mellan CorelDRAW® Essentials X6 via Corel Corporation, det mest populära vektor-baserade ritprogrammet för hemanvändare. Denna kombination erbjuder en mer effektiv & användarvänlig möjlighet att skapa broderidesigns genom att kombinera den broderi-tekniska kapaciteten från BERNINA

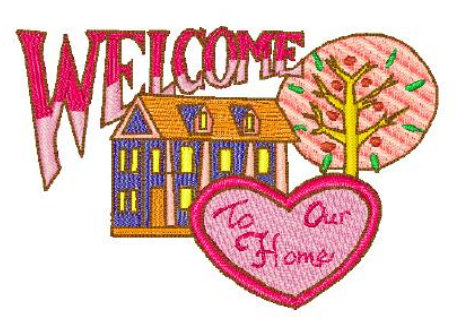

Broderi Software med den grafiska kapaciteten från CorelDRAW®. Det möjliggör också användare att skapa, inte bara broderi, utan designs bestående av många olika tekniker.

 $\mathbf{Z}$ **Notera** CorelDRAW®Essentials och dess systerprodukt, Corel PHOTO-PAINT® Essentials X6 kan också användas separat. En komplett beskrivning av verktyg och egenskaper finner du i User Guiden via Windows **Start > Programs** gruppen. Alternativt, använd onscreen help via **Graphics**  läget och **Help** menyn

# **Första-gångs användare**

Om du använder BERNINA Broderi Software för första gången kommer du att bli nöjd med dess flexibla stygnsättningsmöjligheter, enkelheten i hur du kan skapa och redigera designs, och hur

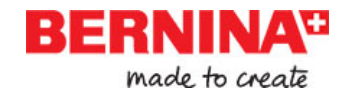

enkelt det är att lägga till eller skapa text. Dock, innan du börjar använda produkten, vänligen läs *Komma igång* på sid 6.

#### **Update användare**

BERNINA Broderi Software är en förbättrad version av våra tidigare produkter. Den har många nya och utvidgade egenskaper. Vänligen läs i Release Notes tillgänglig från Help menyn för att snabbt bekanta dig med omfattningen av dessa förbättringar.

# **Security device / dongle**

BERNINA Broderi Software skyddas av ett säkerhetslås / dongle. Om denna inte upptäcks när

du försöker starta programmet, kommer det inte att fungera. Varje dongle har ett unikt serienummer och identitetskod så att ditt system kan igenkännas.

Dongeln är den mest värdefulla delen i ditt system och måste hanteras varsamt. Förvara den alltid på ett säkert ställe när den inte används. Dongeln omfattas av garanti mot brister i material och tillverkning, vid normal användning och korrekt installation, för en tid av 12 månader fr o m köpedatum. Dock, om den kommer bort eller blir stulen, så kommer du att behöva köpa ett helt nytt BERNINA Broderi Software för att kunna arbeta vidare. Av denna anledning, så är det en god idé att försäkra din dongle.

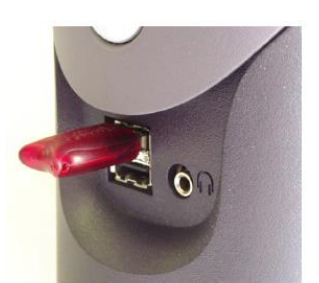

**USB Dongle** 

# **Installera software-programmet**

Installationsprocessen låter dig välja:

- Var software-programmet och alla designs installeras på din PC/nätverk.
- Vilka delar som kommer att installeras ex flera språk, BERNINA Portfolio e t c.
- Vilka dokumentations-filer som installeras.

 Om du uppdaterar din software, så behöver du **INTE** avinstallera den tidigare versionen. Låt installationsprocessen göra detta åt dig.

# **Så här installerar du software-programmet**

- Stäng alla andra program på din dator.
- ► Koppla också från din Brandvägg och anti-virus program för att försäkra dig om att software och drivrutiner installeras korrekt.
- Lägg i installations-disketten i din DVD-enhet och följ anvisningarna.
- ► Du kommer att bli anvisad när du ska ansluta din dongle. Om du har ett uppdaterings-kit, kommer du också att bli anvisad att ansluta även din gamla dongle.

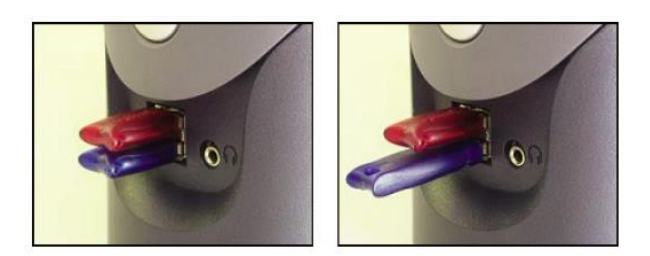

Om din PC redan innehåller en eller flera äldre versioner av BERNINA Broderi Software:

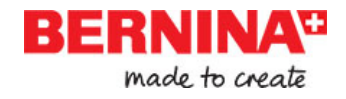

- ► Så blir du uppmanad att välja en version att sammanfoga den nya versionen med.
- ► Den äldre versionen kommer att sammanfogas med den nya när PC:n startar om.

CorelDRAW® Essentials X6 installeras som en del i den normala installationen.

- ► Du får ett val att starta om datorn med den nya installationen. Genvägs-ikoner blir placerade på MS Windows® skrivbordet och på följande plats; **Start > Programs** gruppen.
- ► Öppna BERNINA Broderi Software. Om du har gjort några ändringar i din gamla BERNINA Quilters tyg-bibliotek, så kommer de nu att sammanfogas med den senaste installationen. Installationen sammanfogar också användar definierade mönster eller motiv.

# **Hjälp & support**

BERNINA Broderi Software erbjuder flera vägar till hjälpinformation om software-programmet och hur man använder det. Det finns också länkar till källor med färdiga broderi-motiv.

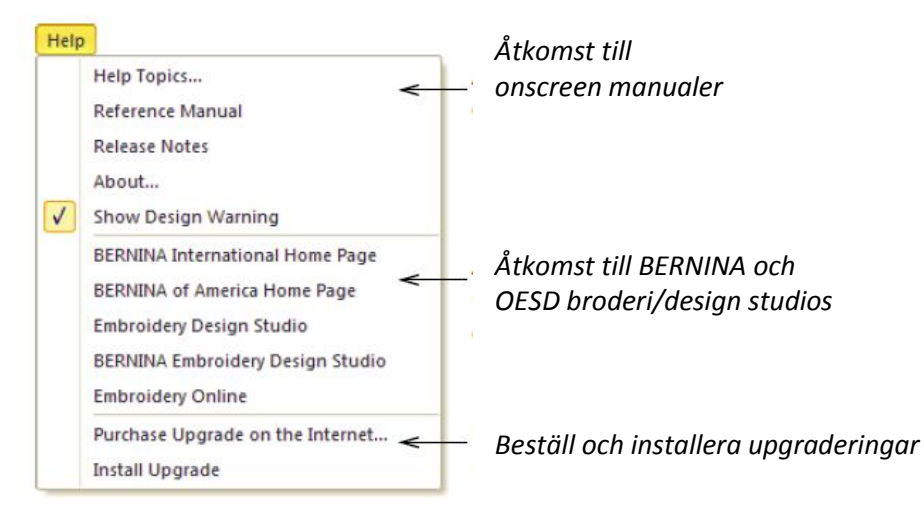

# **Onscreen Manual**

Beroende på din produkts nivå, kommer dessa manualer att inkludera delar av eller följande:

#### **Release notes**

Denna översikt installeras automatiskt , och beskriver de nya och förbättrade egenskaperna i den nya versionen av programmet samt länkar till relevanta delar i Reference Manual.

#### **Reference Manual**

I manualen finner du detaljerade beskrivningar på alla procedurer och funktioner i BERNINA Broderi Software 'Embroidery Canvas'. Programavsnitten BERNINA Cross Stitch och BERNINA Quilter finns dokumenterade i separata tilläggsmanualer.

 $\bullet$ 

**Notera** En komplett beskrivning av CorelDRAW®-verktygen som återfinns i 'Artwork Canvas', finner du i den elektroniska User Guiden/användarguiden tillgänglig via; Windows **Start > Programs** gruppen. Alternativt, använd onscreen help som du finner via **Graphics** lägets **Help**  meny.

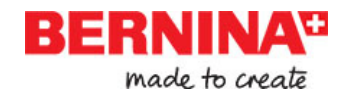

#### **Onscreen help/hjälp**

Onscreen help ger dig snabb tillgång till allmän information om BERNINA Broderi Softwarefunktioner och steg-för-steg instruktioner. Trycker du <F1> så får du närmare beskrivning.

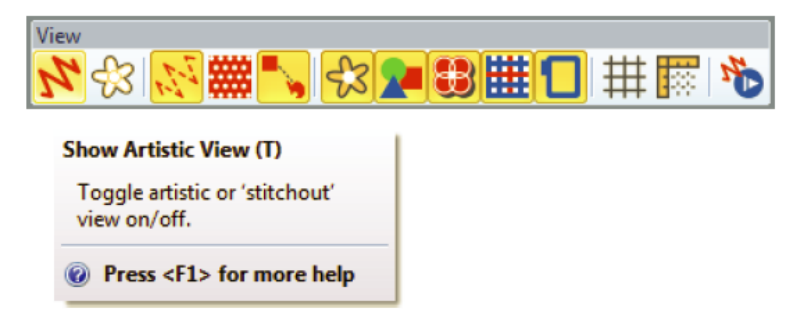

### **Ytterligare hjälp**

Med din BERNINA Broderi Softwareinstallation, så får du också ytterligare hjälp om de underordnade programmen:

- ► BERNINA Cross Stitch: Denna beskriver hur du använder funktionerna i det speciella BERNINACross Stitch-programmet.
- BERNINA Quilter: Denna beskriver hur du använder funktionerna i det speciella BERNINA Quilter-programmet.

### **Online Broderier**

Det finns många sätt att finna färdiga broderi-motiv/designs vilka du kan köpa och använda som du önskar. Ditt BERNINA Broderi Software hänvisar dig till två välförsedda källor – BERNINA och OESD embroidery design studios.

# **Software uppgraderingar**

Du kan uppgradera din BERNINA Broderi Software direkt via Help-menyn som visats tidigare. När du refererar till ditt system vid kontakten med BERNINA återförsäljaren, så behöver du ange ditt **Dongle Nummer.** Du kan också behöva ange **Serial Nummer** och **Identity Code.** Denna

information finner du direkt på dongeln. Informationen kan också hittas under **Security Device Options** dialogruta som du finner via **Settings**-menyn. Online uppgraderingar kan göras via **Purchase Upgrades on the Internet** kommandot under Help-menyn. Denna hemsida erbjuder dig olika uppgraderingar beroende på din nuvarande nivå på din dongle. Om din dongle har BERNINA EditorPlus-nivå, så kommer hemsidan att erbjuda en uppgradering till BERNINA DesignerPlus.

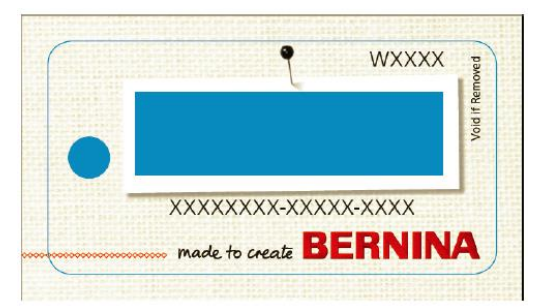

**Varning** Om webläsarens säkerhetsnivå är satt 'för högt', så kanskedu ej kan ladda hem software uppdateringar. Om du upplever dessa problem, pröva att sänka säkerheten till 'medium'.

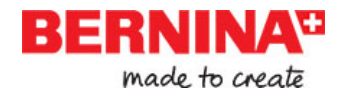

# **Komma igång**

Om du nyligen startat med BERNINA Broderi Software eller maskinbroderi, så undrar du säkert 'hur börjar jag?!'. Ett är säkert och det är att du kommer att använda många timmar, både lyckosamma och ibland kanske frustrerande, under inlärningsperioden av hur du får ut det mesta och det bästa av din BERNINA maskin och detta softwareprogram. Dessa två arbetar hand-i-hand och det behövs träning och tålamod för att behärska både skapandet av en design och genomförandet av ett perfekt broderi.

Resultatet, dock, kommer att tala för sig själv, och gör tiden du spenderar än mer värdefull. Med varje projekt som du färdigställer, kommer din erfarenhet och säkerhet att växa inför nästa utmaning.

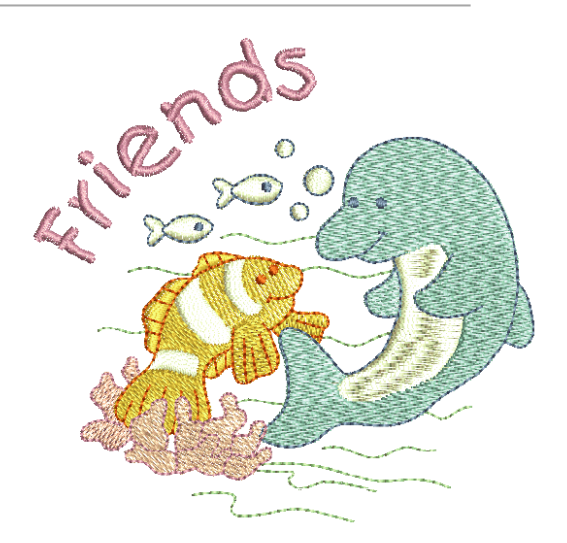

# **Börja i rätt ordning**

Du behöver ingen tidigare erfarenhet för att börja med BERNINA Broderi Software. Du kan enkelt öppna en design och skicka den till maskinen för att 'brodera ut'. Och detta är det bästa sättet att börja på. När du blivit lite mer erfaren kommer du att kunna 'läsa av' olika designs och identifera vilka som är av god kvalitet och vilka som kanske kommer att orsaka problem.

# **Exempelmotiv och artwork**

BERNINA Broderi Software innehåller hundratals färdiga-att-sy motiv, inklusive många vackra ornament, exempelmotiv och bilder. Designfiler (ART filer) och bilder (BMP, JPG, och WMF filer) kan hittas i **My Designs > Embroidery Software 7** mappen. Det viktigaste du bör göra som ny användare, är att spendera lite tid och utforska alla dessa motiv och hur du finner dem.

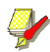

**Notera** Med BERNINA Broderi Software följer dess egna BERNINA Portfolio motivhanterare för att enkelt kunna titta på och hantera dina broderimotiv. Alternativt, utforska design-mappar m h a MS Windows®Explorer.

# **Andra källor**

Det finns många andra källor med färdiga broderimotiv som du kan köpa och använda som du vill. Din BERNINA Broderi Software hänvisar till två välförsedda källor – BERNINA och OESD embroidery design studios.

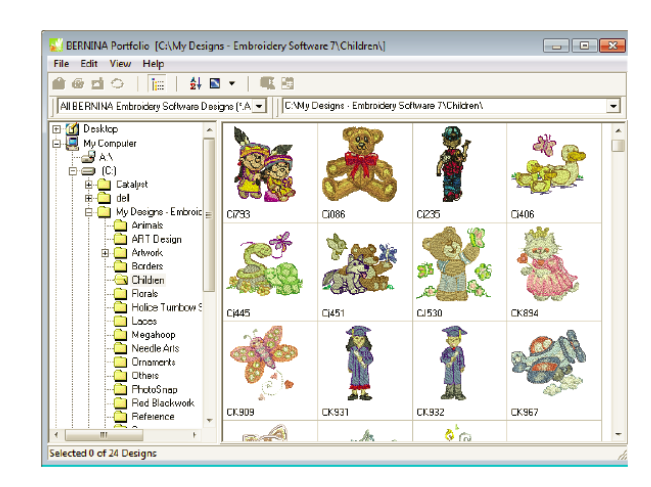

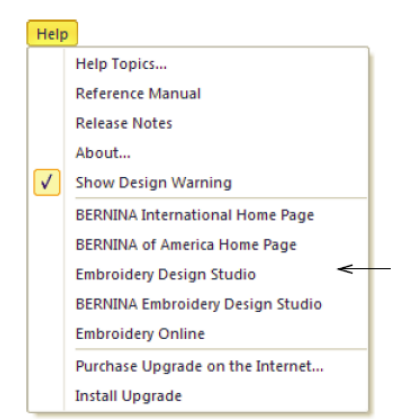

#### *Länk till BERNINA & OESD embroidery design studios*

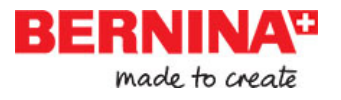

## **Clipart**

Med CorelDRAW®Essentials X6 följer en grupp med clipart som du finner via **Program**gruppen. Försäkra dig om att du bekantar dig med alla Clipart exemplen. Många kan redigeras och användas till broderi-designs, antingen som utgångsbild eller för direkt stygnsättning.

CorelDRAW Essentials X6 Content Corel CONNECT X6 Corel PHOTO-PAINT Essentials X6 CorelDRAW Essentials X6 **B.** Duplexing Wizard  $\overline{\blacksquare}$ Video Tutorials X6

*Här finner du CorelDRAW® clipart-mappar.*

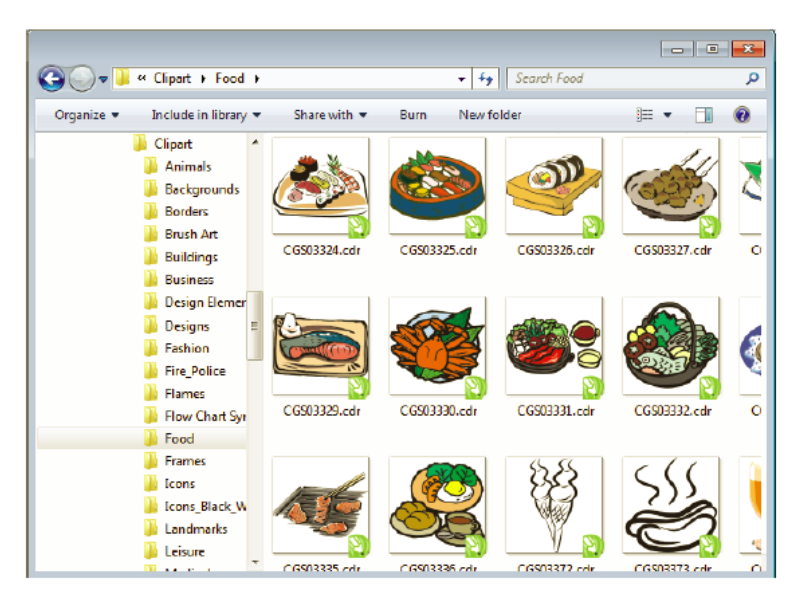

Det kan vara enklare att jobba om du helt enkelt gör en kopia av hela CorelDraw®Essentials X6 Clipart-mappen och sparar den i **My Designs > Embroidery Software 7**-mappen för lättare åtkomst.

**Varning** De inkluderade artwork-bilderna (clipart) och broderi-motiven får endast användas för personligt bruk – och får inte användas till försäljning i kommersiellt syfte.

# **Regler för ett bra broderi**

Kontrollera följande punkter när du granskar ett broderi, både dina egna eller andras:

- ► Att stygnen ligger korrekt, jämnt och plant.
- Att designen ser bra ut former, färger, balans.
- Att formerna är fyllda med korrekta fyllnadsstygn och kontursömmar.
- Att stygnvinkeln ligger i bästa vinkel i förhållande till formen.
- Att stygnen är sydda utan oönskade mellanrum.
- Att detaljer är tydliga.
- Att text är tydlig och enkel att läsa.

Ett utsytt broderi bör också karaktäriseras av följande:

- ► Att designen sys effektivt på maskinen.
- Att inte tyget bubblar sig runt de sydda områdena.
- Att designen är fri från lösa trådar.

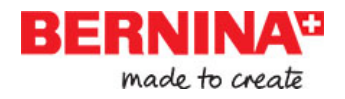

 Bra broderikvalitet börjar med en bra design. Sen behöver du en kvalitetsmaskin för att sy ut broderiet. Men inte ens det är tillräckligt om du inte använder rätt tyg, trådar, stabiliserings-material, trådspänning o s v. Läs mer i din symaskinsmanual för råd och samla så många goda råd som möjligt från andra som broderar.

# **Sy en redan färdig design**

För många som broderar, är det fullt tillräckligt att ta en redan färdig design och brodera ut. Detta är säkert det som de flesta börjar med. När du väl funnit en design som du gillar, vill du gärna förhandsgranska och se hur den kommer att se ut. Ett antal steg behövs. Vi har noterat de huvudsakliga stegen här.

#### **Att sy ut en design**

► Öppna designen i BERNINA Broderi Software.

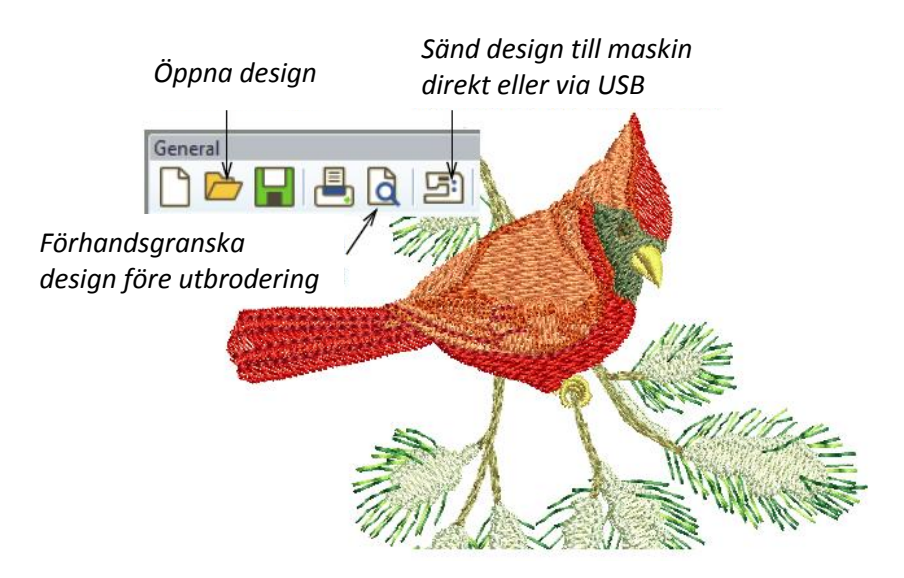

► Välj önskade inställningar till förhandsgranskning/förhandsvyn.

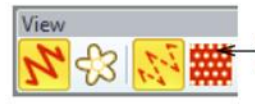

*Justera inställningar till design vyn*

*Justera zoom-faktorn =visad storlek på motivet*

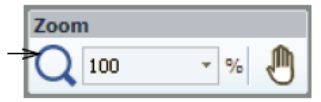

► Kolla tygkvalitén och ändra ev inställningar vid behov via **Design > Fabric Settings** menyn.

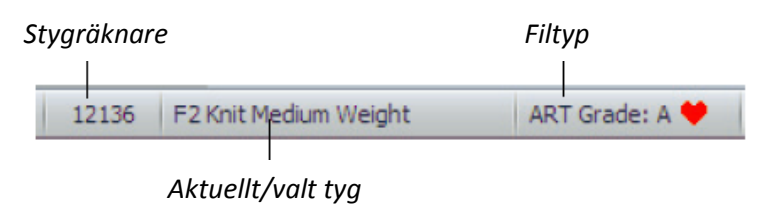

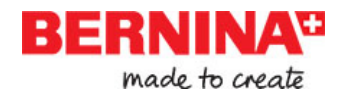

► Tryck **Shift+R** för att kunna förhandsgranska hur motivet kommer att sys (som en film).

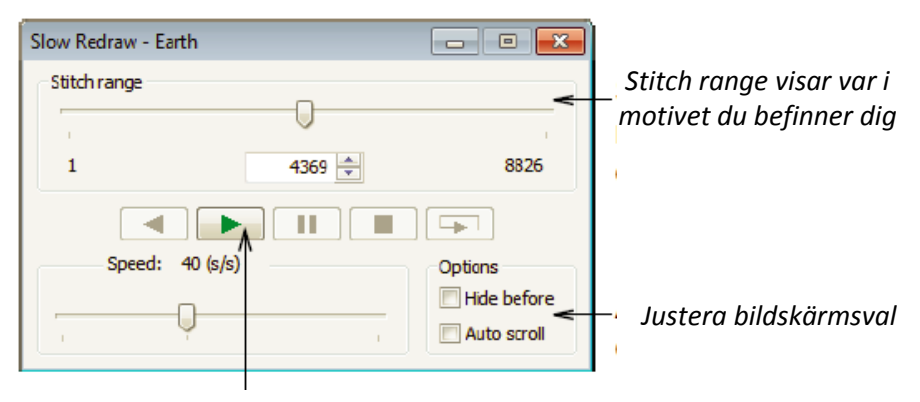

*Starta visningen*

 ► Sänd broderimotivet/designen till maskinen direkt via sladd eller via ex USB-stick. Läs i din BERNINA maskinmanual vidare hur du gör vid utbrodering.

# **Redigera en design**

När du vant dig vid de olika stegen för att brodera ut en design – antingen clipart eller sådana du har köpt – så kommer du snart att vilja göra ändringar såsom ändra storlek, byta trådfärger och tygkvalitéter. Dessa är relativt enkla ändringar.

# **Att ändra en hel design**

► Öppna designen du önskar jobba med och klicka på den för att välja den (Select).

► Kontrollera storlek och ändra ev. Ex; om du ska brodera en design till vänster bröst, så bör storleken vara max ca 108mm i kvadrat

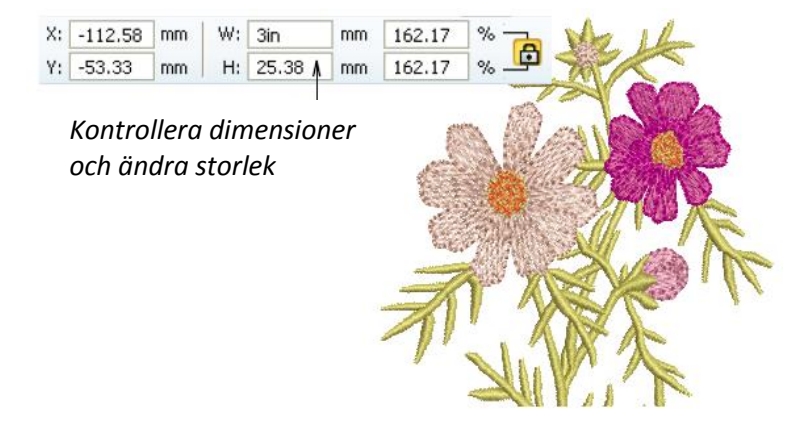

Ändra trådfärger efter önskemål.

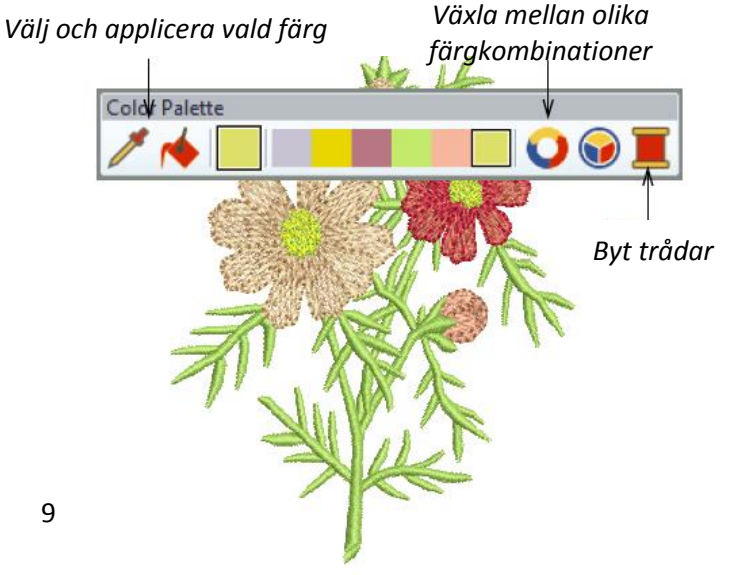

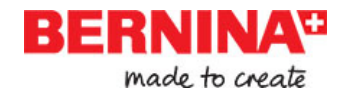

► Kontrollera tygkvalité och ändra ev via **Design > Fabric Settings** menyn.

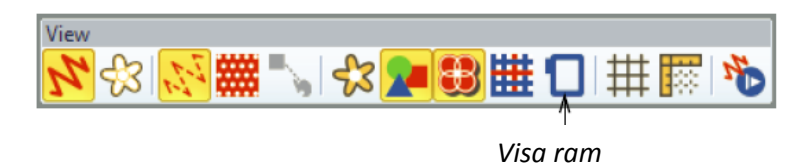

- ► Visa ramen. Om du högerklickar på symbolen så kan du också byta/välja storlek på ramen.
- ► Välj **Design > Background** menyn för att visualisera designen direkt på ett klädesplagg eller liknande.

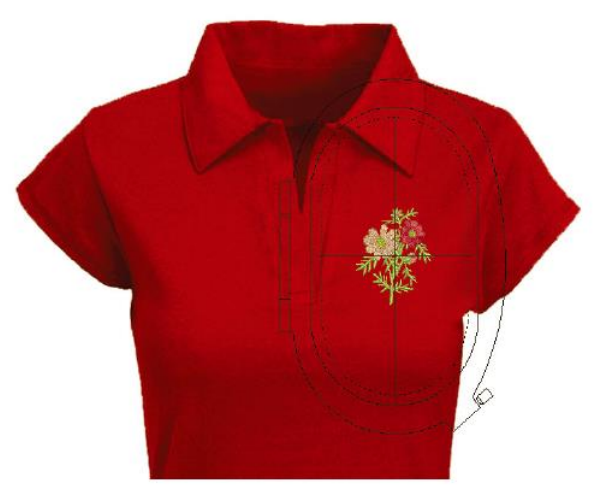

Sänd designen till maskinen direkt eller via ett USB-stick.

# **Skapa en enkel text-design**

När du vant dig vid de olika stegen för att brodera ut en design och ändra storlek, byta färger och välja tygkvalitéter, så kommer du definitivt att vilja skapa dina egna text-designs. Det kan ta lite tid att lära sig att få till kvaliteten på utbroderingen, men det är inte svårare än att skriva på maskin när du skapar en attraktiv design i BERNINA Broderi Software.

#### **Att skapa en enkel text-design** ► Öppna en design. Vanligt är att du **Digitize**  önskar lägga till text till en redan Open Object färdig design. Lägg till broderi-text till designen **Closed Object**  direkt på i bildskärmen. Open Freehand Closed Freehand **Block** Ellipse Lägg till broderitextRectangle Lettering

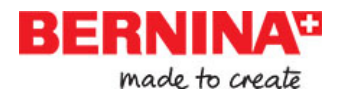

► Högerklicka på textverktyget om du önskar ändra på aktuella inställningar. Det är enkelt att justera baslinjer, textformat, avstånd och färger.

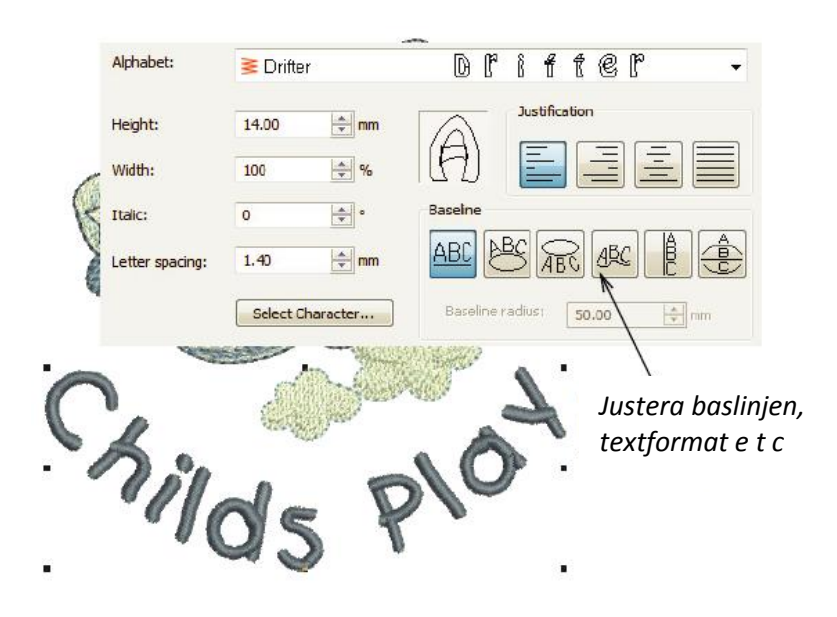

Brodera ut din text-design. Studera stygnkvaliteten. Var uppmärksam på att alfabeten sys ut bäst i vissa storlekar.

# **Skapa ett monogram-broderi**

BERNINA Broderi Software gör skapandet av monogram-designs väldigt enkel med 'allt-i-ett' verktyget **Monogramming** tool som du finner under **Lettering** tool. Du kan välja textformat, ornament och upp till fyra koncentriska bårder till ditt monogram.

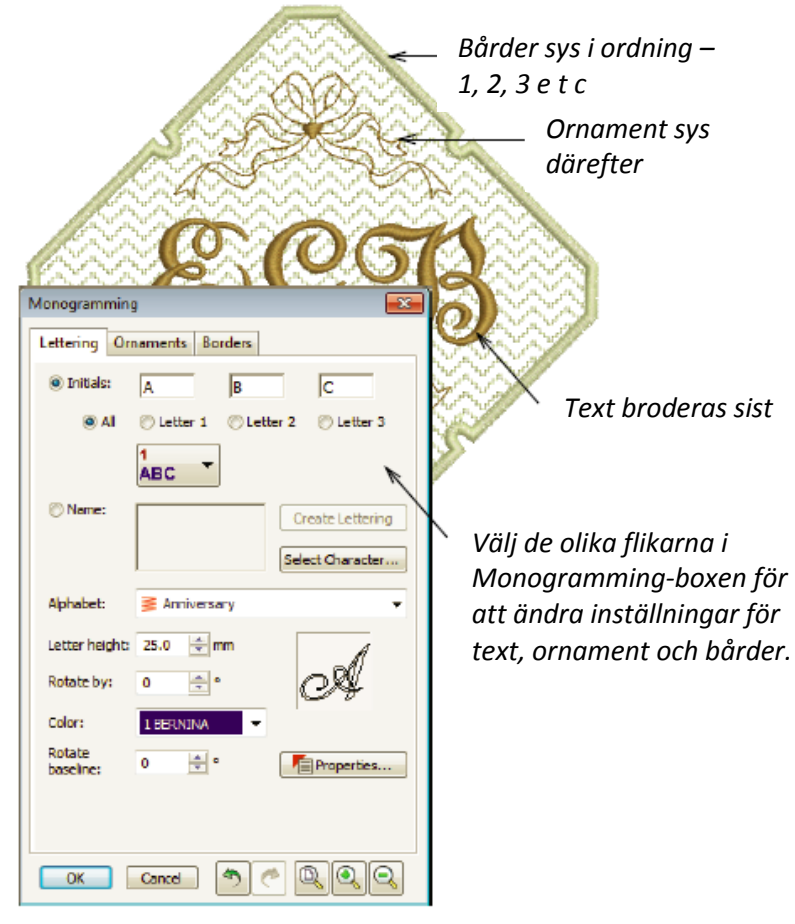

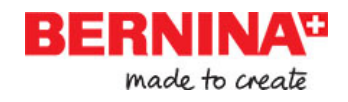

# **Skapa broderi automatiskt**

Om du har graderat upp din kunskap så är långt i ditt utforskande av din BERNINA maskin och BERNINA Broderi Software så sköter du dig bra. Du kan redan åstadkomma en hel del utan att faktiskt behöva göra dina egna designs eller något nämnvärt stygnsättningsarbete. Dock när du nu kommit så här långt så är det troligtvis precis det du vill göra! En av de snabbaste sätten att komma igång är att använda de automatiska tekniker som BERNINA Broderi Software tillhandahåller. Medan det också finns begränsningar för vad som kan åstadkommas denna vägen, så tillåter metoderna dig att relativt snabbt få fram färdiga broderier av dina design-idéer och kanske är de fullt tillräckliga för dina ändamål. I alla fall för nu!

# **Omvandla Vector artwork**

Speciella verktyg i BERNINA Broderi Software omvandlar automatiskt ett vector-objekt och text till ett broderi eller ett text-broderi. Dessa kan sedan redigeras efter önskemål.

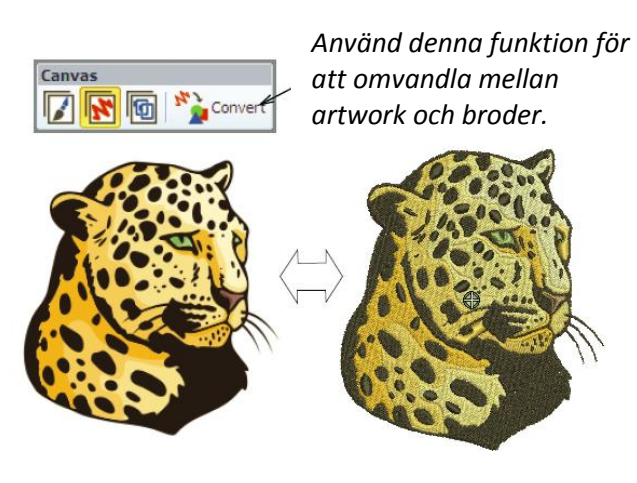

**Tips** Ett bra sätt att börja är att använda några av alla de clipart-exemplen som följer med Corel DRAW®. Många av dessa kan anpassas för att användas till broderi.

#### **Omvandla Bitmap artwork**

**Magic Wand**-verktyget gör det möjligt att automatiskt stygnsätta delar av en bild eller utvalda former. Med samma teknik kan du använda **Auto Digitizer** som omvandlar en hel bild till broderi och avgör vilka stygntyper som är lämpligast att använda.

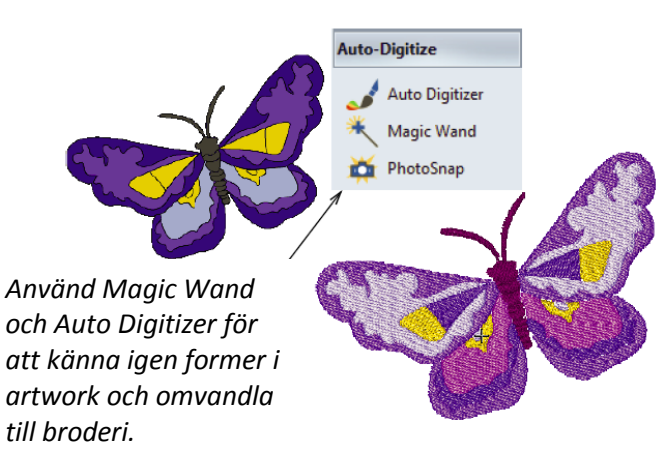

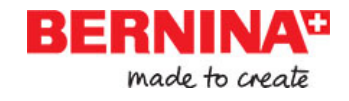

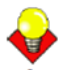

**Tips** Kom ihåg att studera alla exempelbilder som följer med vid installationen av BERNINA Broderi Software. Prova att brodera ut efter hand för att bättre förstå de olika teknikerna och eventuella begränsningar.

# **Nästa steg**

Om du har nått hit, så behärskar du redan 90% av teknikerna som de flesta som broderar behöver. Dock följer här nästa steg, om du vill greppa de djupaste kunskaperna inom manuell stygnsättning. Men du behöver inte djupdyka direkt. Börja med några enkla projekt och jobba dig uppåt till mer komplicerade designs med mer komplicerade stygneffekter. Läs gärna i Reference Manual eller via de många online-källorna.

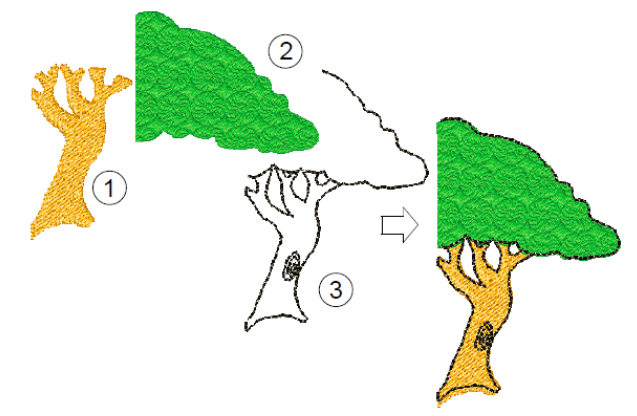

# **Speciella broderi-egenskaper**

När du behärskar manuell stygnsättning, så är du kapabel att dra fördelar av det kompletta utbudet av stygntyper och effekter som BERNINA Broderi Software erbjuder. Många av dem känner du till, när du nu redan har redigerat befintliga designs med olika ändamål.

Några av alla de tekniker som finns i BERNINA Broderi Software:

- ► Frihands-broderi
- ► Mönsterstämpel, konturer och fyllnadsstygn
- ► ' Handbroderade' bårder och fyllnadsstygn
- ► Applikationssömnad
- ► Korsstygn
- ► Knapphål
- ► Multi-dekoration
- **Quilting**
- ► Upphöjt broderi

Läs mer i Reference Manual eller i de många online källorna.

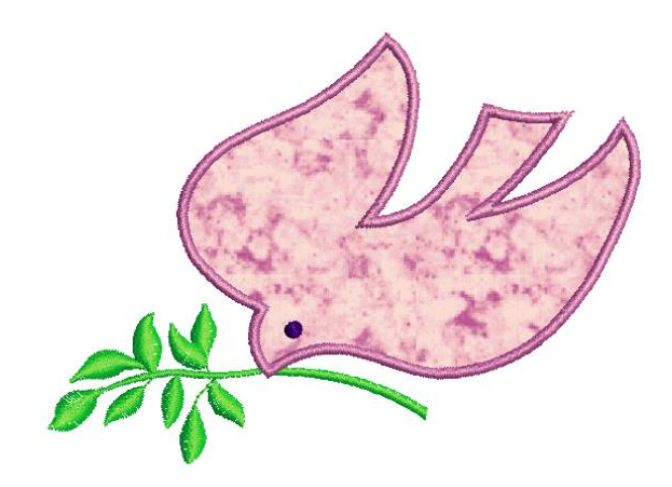

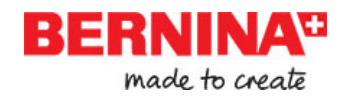

# **Roligt broderi!**

Du kommer att göra många fina arbeten med din BERNINA maskin och BERNINA Broderi Software. Med denna utrustning har du allt du behöver för att skapa proffessionella broderier i toppkvalité. Det enda som saknas är kapacitet att massproducera!

Kom ihåg att använda alla de medföljande broderi-designs och clipart. Känner du dig osäker, gå tillbaka till de grundläggande principerna. Och när du vill utöka din repertoar, studera alla övningsexempel noggrant för att lära dig hur man jobbar.

Vi önskar dig allt det bästa. Och att du har roligt!

# **BERNINA Broderi Software Quick Reference - Snabb Referens**

I BERNINA Broderi Software är CorelDRAW® Essentials X6 integrerat till ett enkelt program. I denna Snabb Referens kan du detaljerat se vilka kommandon och verktyg som finns tillgängliga i **Embroidery Canvas** och i **Hoop Canvas.** Alla möjligheter finns inte i alla produktnivåer. Du kan läsa mer i Product Feature List i Reference Manual.

# **Embroidery Canvas verktygsfält**

I **Embroidery Canvas** arbetläge finner du nedanstående beskrivna verktygsfält. Alla verktygen ingår dock inte i alla produktnivåer.

# **Canvas verktygsfält**

Det finns tre olika arbetslägen i BERNINA Broderi Software som nås via Canvas verktygsfält.

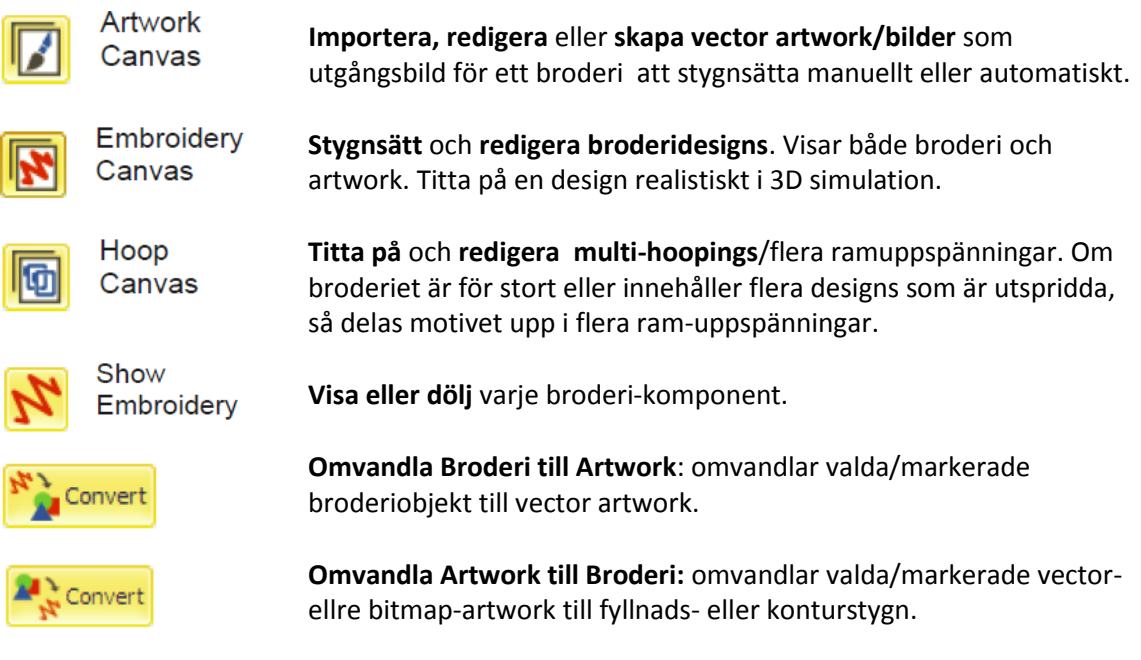

**Notera** För en komplett beskrivning av CorelDRAW® Essentials X6 verktygen, läs mer i den elektroniska User Guide som finns tillgänglig via Windows **Start > Programs-**gruppen. Alternativt, använd onscreen help tillgänglig via **Graphics** läget > **Help** menyn.

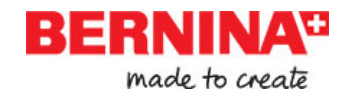

# **Allmänt verktygsfält**

Detta verktygsfält inkluderar verktyg för att öppna och stänga designs, att komma åt 'design properties'/design-inställningar, och öppna och stänga olika arbetsfönster.

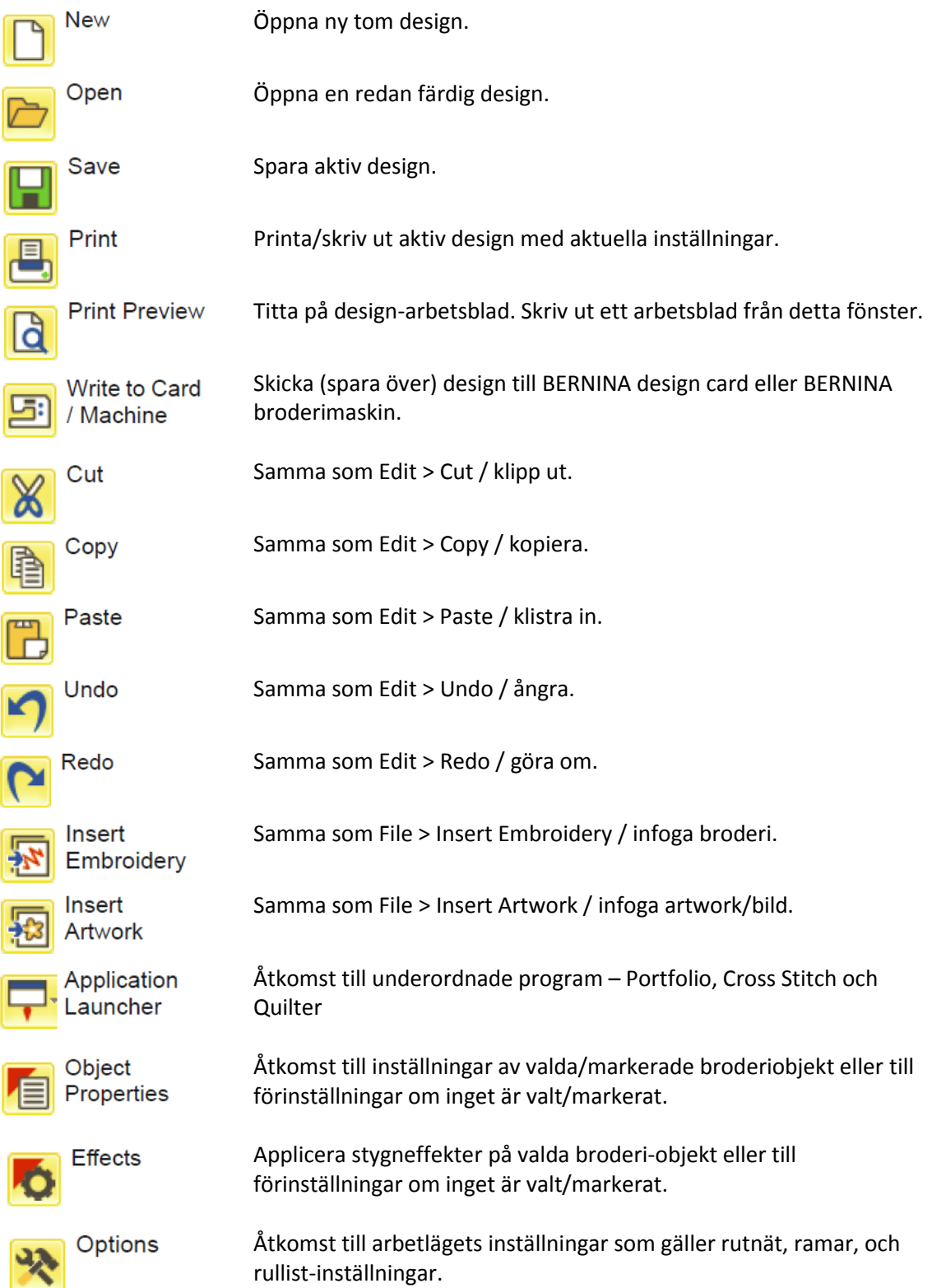

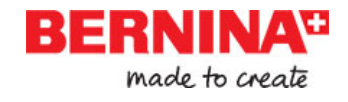

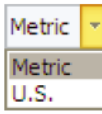

Ändra mätenheter inom Software-programmet utan att ändra aktiva systeminställningar.

Visa eller dölj Översikts-fönstret. Använd för att zooma och för att se miniatyr av aktuell design.

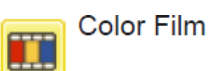

Overview Window

> Visa eller dölj Color Film-fönstret. Använd för att ändra ordningsföljd på objekt eller färgblock i designen.

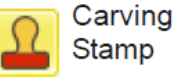

Visa eller dölj Carving Stamp-fönstret. Använd grundinställningar eller

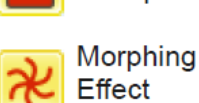

Visa eller dölj Morphing Effect-fönstret. Skapa förändrade objekt i konturer och fyllnadsstygn.

Visa eller dölj StumpWork Border-fönstret. Använd i samband med StumpWork StumpWork verktygsbox.

anpassa mönster för att skapa ett mönster av nålstick.

# **View /Se Verktygsfält**

**Border** 

Detta verktygsfält innehåller verktyg för visualisering av designen. Läs mer i Viewing Designs i Reference Manual.

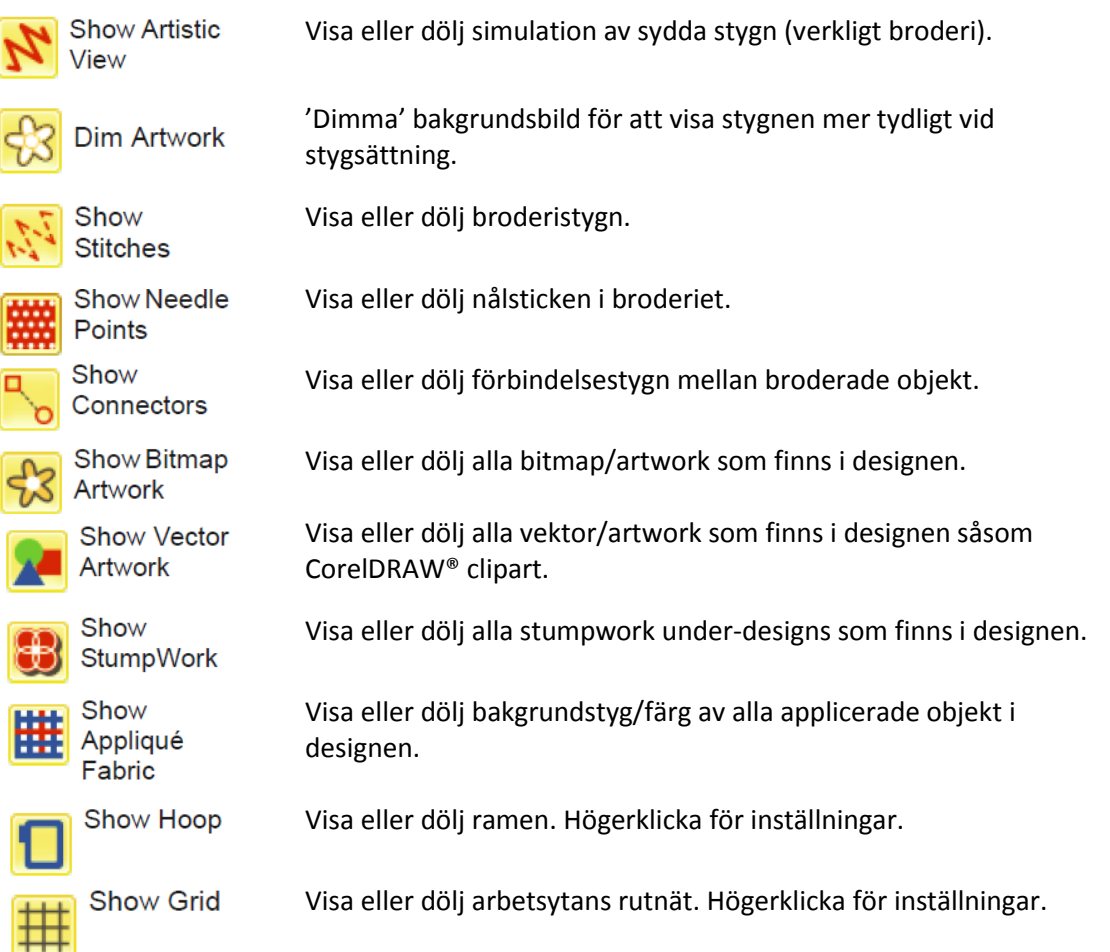

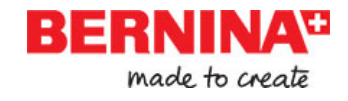

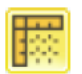

**Show Rulers** & Guides

Visa eller dölj arbetsytans linjaler och guider. Högerklicka för inställningar. Simulera hur broderiet sys ut på bildskärmen antingen som en 'ritad' eller 'verklig' film.

Slow Redraw

# **Färgpalett**

Detta verktygsfält innehåller en palett av trådfärger samt olika verktyg för att välja/markera, applicera, och att vandra mellan färgerna. Läs mer i Thread Colors & Charts i Reference Manual.

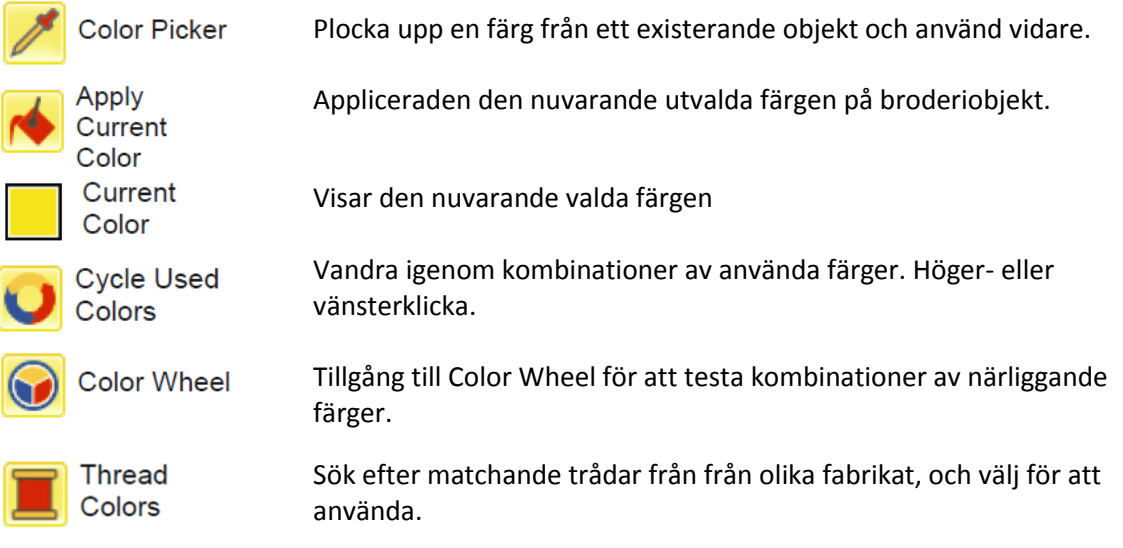

# **Stygn verktygsfält**

Detta verktygsfält innehåller ett antal olika bas-konturer och fyllnadsstygn men också de med mer dekorativt utseende. Det innehåller också vissa stygneffekter som kan appliceras. Vänsterklicka på ikonen för att välja stygntyp. Högerklicka för att komma till dess inställningar. Läs mer i Outline & Fill Stitches i Reference Manual.

# **Outlines/Konturer**

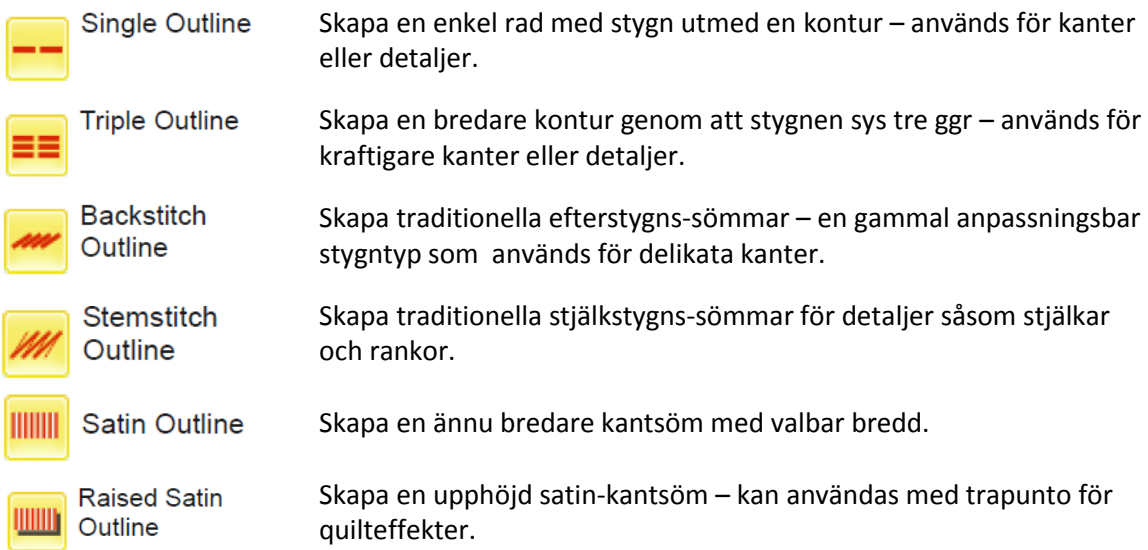

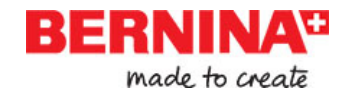

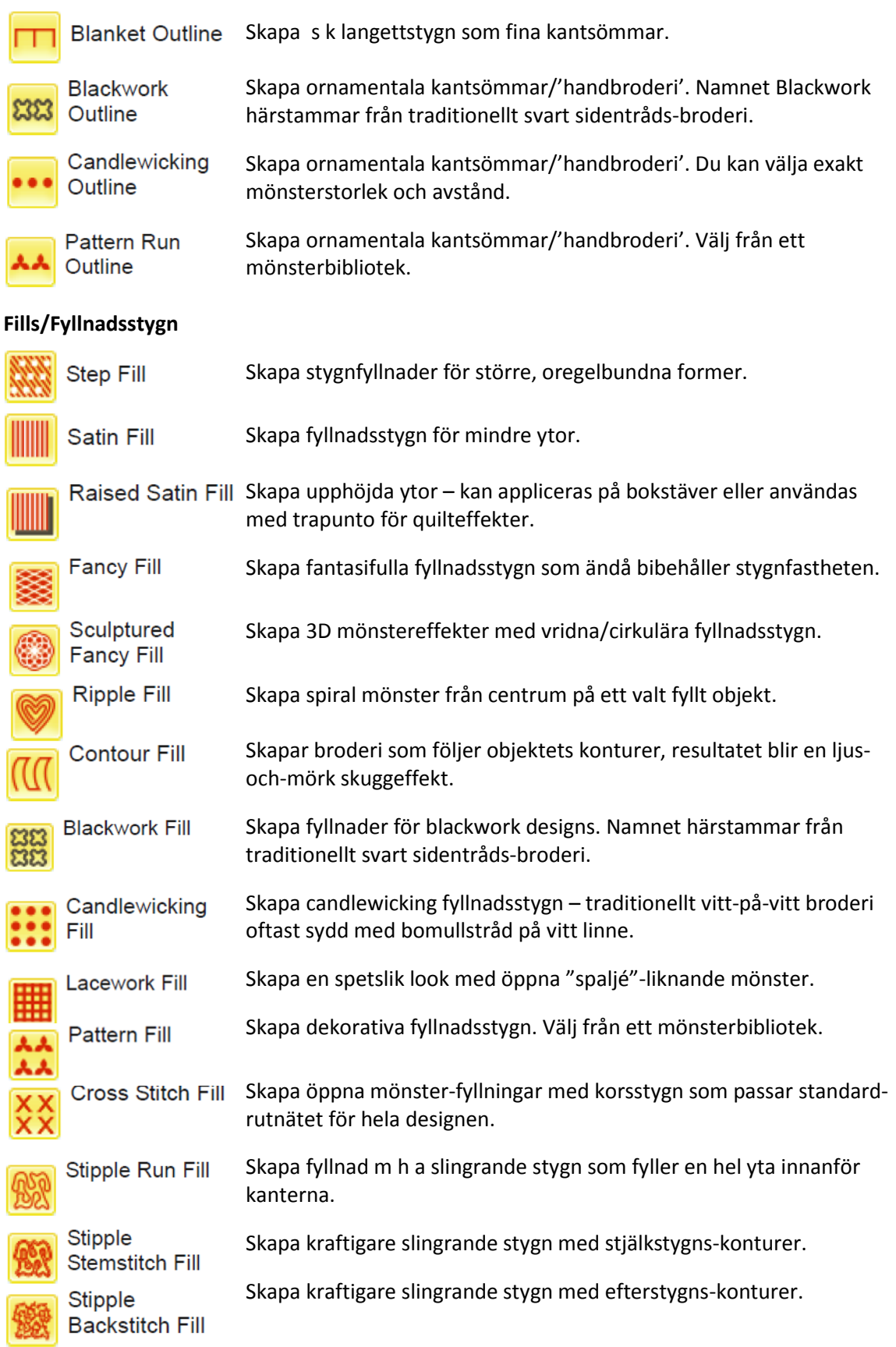

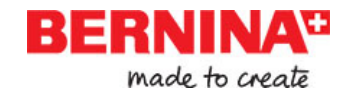

# **Effekter**

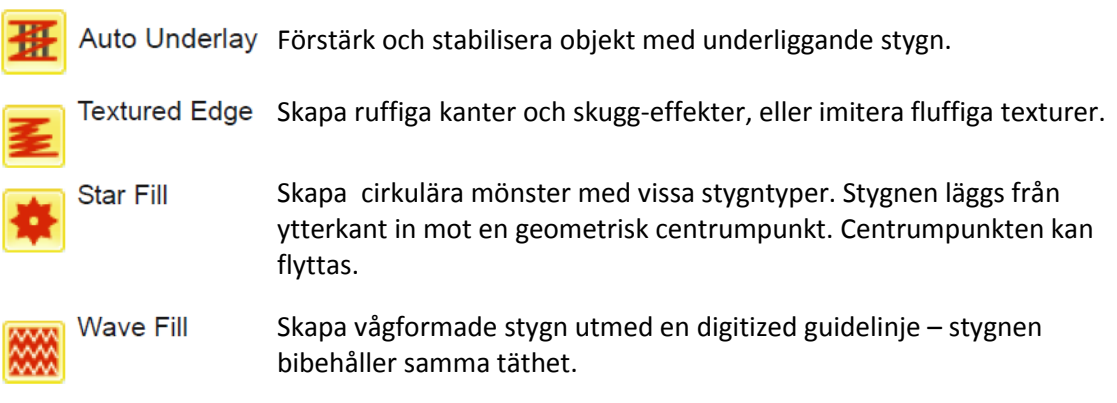

# **Transform / Ändra verktygsfältet**

Detta verktygsfält innehåller alla de verktyg du behöver för att välja/markera, omforma, ändra storlek, och spegelvända ditt broderiobjekt i **Embroidery Canvas.** Läs mer i Arranging & Transforming Objects i Reference Manual.

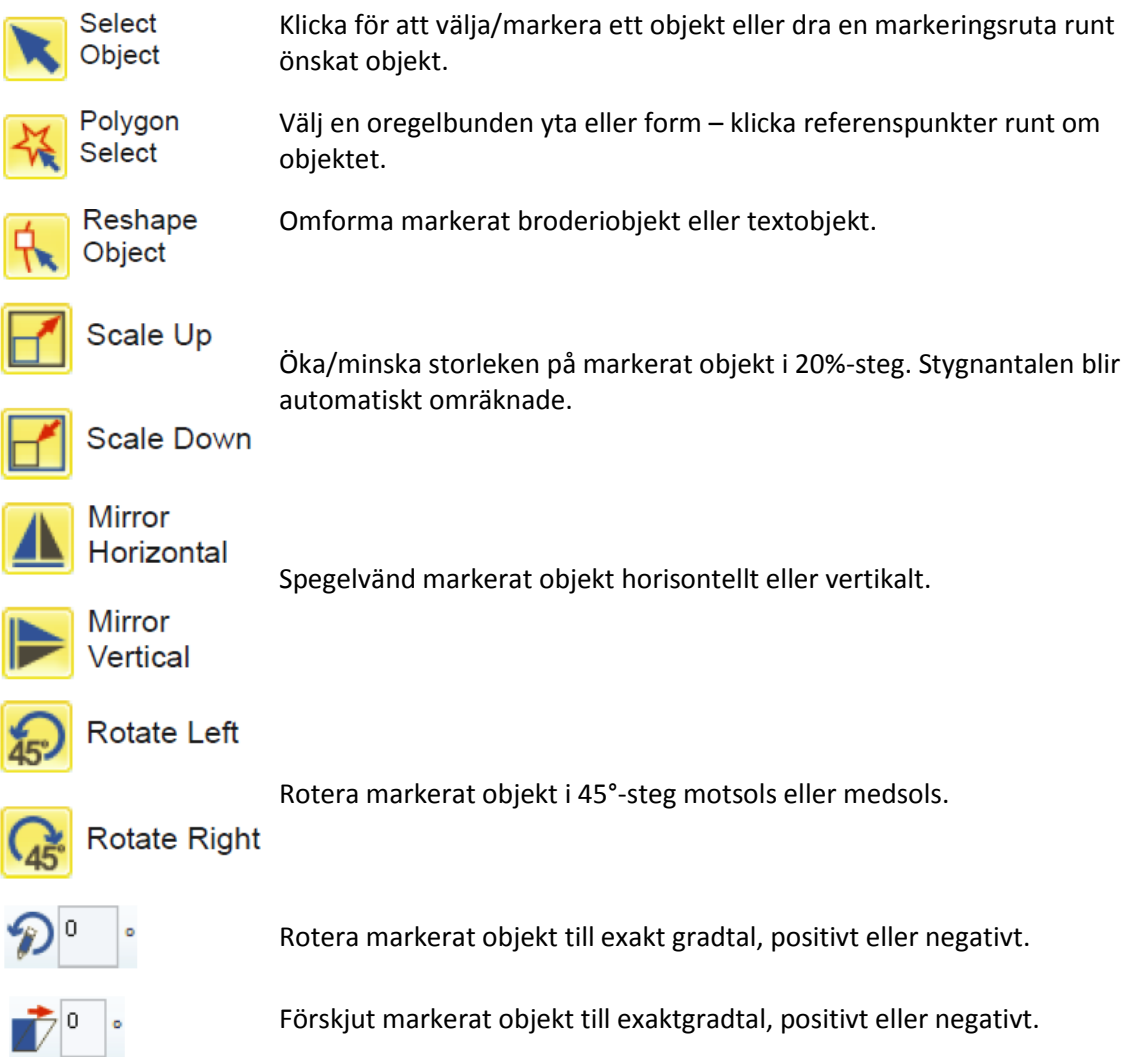

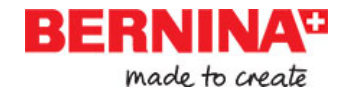

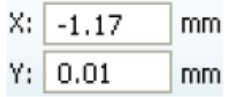

Ändra inställningar för exakt placering av markerade objekt. Använd tillsammans med Rulers & Guides.

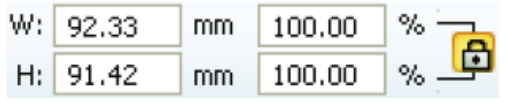

Ändra storlek på objekt eller hela designen genom att skriva i exakt bredd eller höjd, eller ett procenttal. Använd Aspect Ratio-låset för att bibehålla proportionerna.

# **Zoom verktygsfältet**

Detta verktygsfält innehåller alla de verktyg du behöver för att zooma och panorera. Det finns också andra zoom grund-inställningar tillgängliga via **View**-menyn. Läs mer i Zooming & panning i Reference Manual.

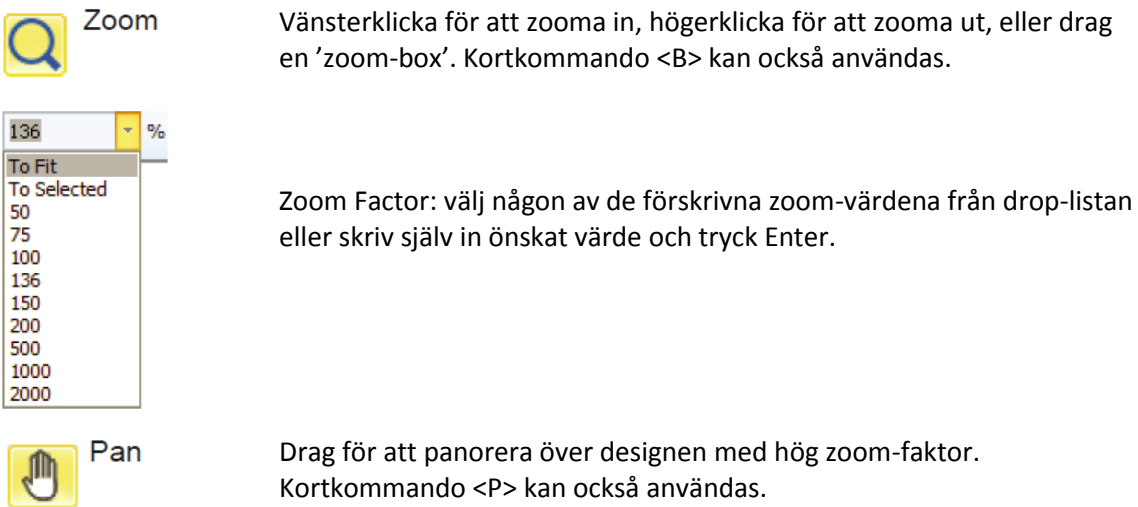

# **Embroidery Canvas verktyg**

I **Embroidery Canvas** arbetsyta finner du ett **verktygsfönster** med nedanstående beskrivna verktyg permanent synliga till vänster. **Verktygsfönstret** innehåller ett antal rull-listor innehållande verktygsgrupper indelade som följer.

#### **Edit/Redigera verktygsset**

Detta set innehåller alla verktyg du behöver för att redigera broderi-designs i **Embroidery Canvas** mode.

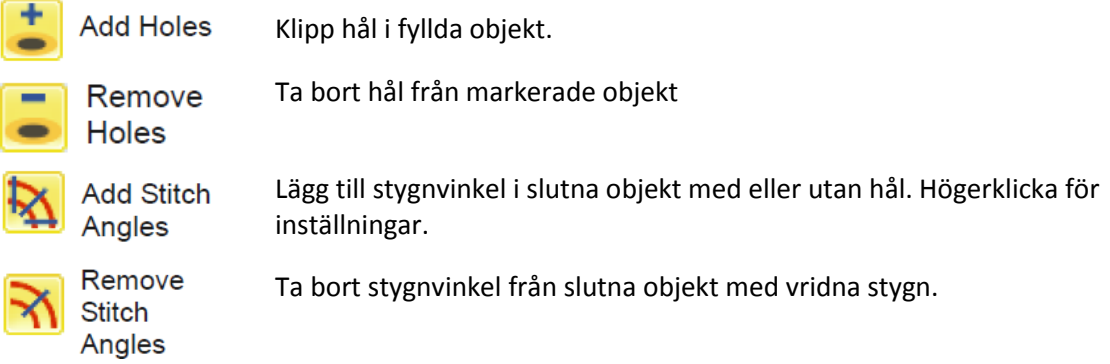

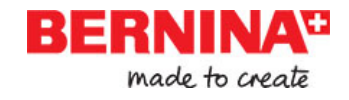

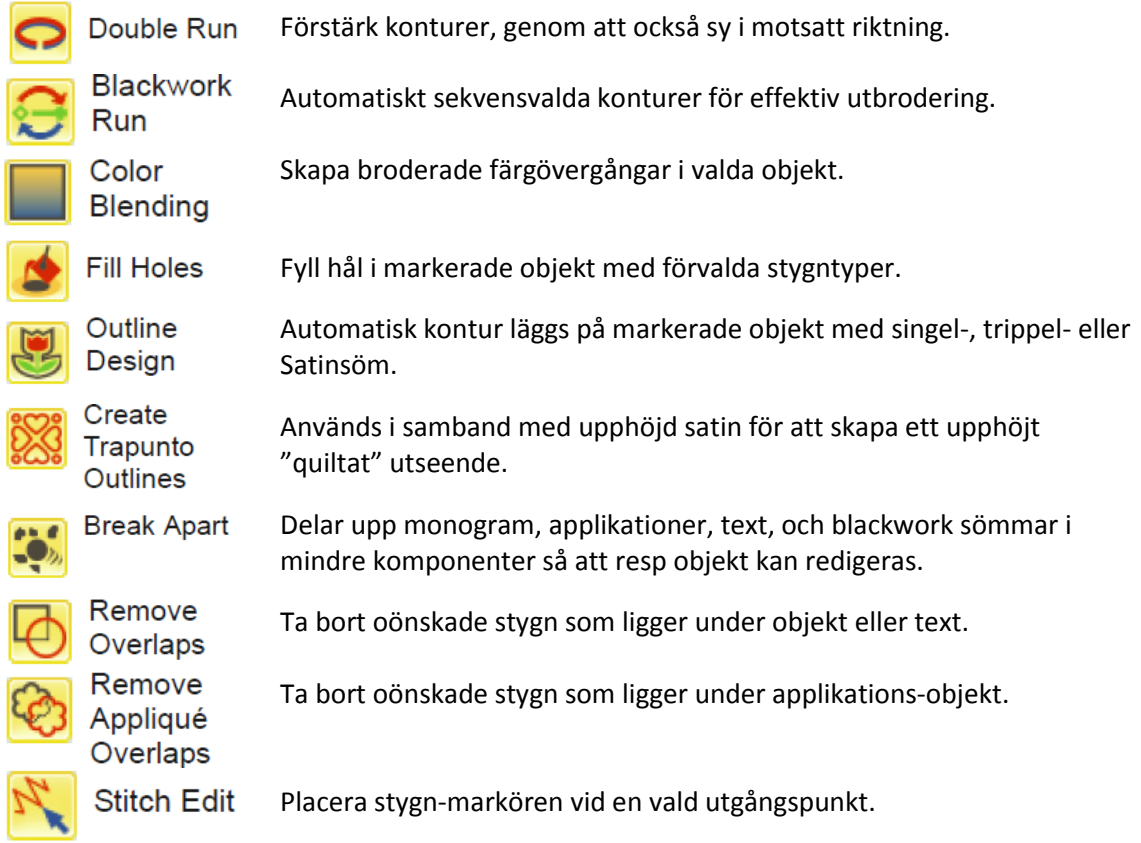

# **Auto Digitize/automatiska stygnsättnings-verktyg**

Dessa verktyg används för automatisk stygnsättning av artwork i **Embroidery Canvas** mode. Läs mer om Automatic Digitizing i Reference Manual.

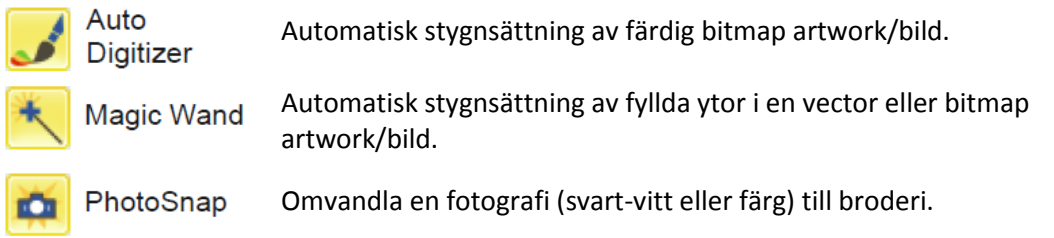

# **Digitize / stygnsättnings verktyg**

Dessa verktyg används för manuell stygnsättning i **Embroidery Canvas** mode. Högerklicka för att komma till inställningar. Läs mer om Digitizing Methods i Reference Manual.

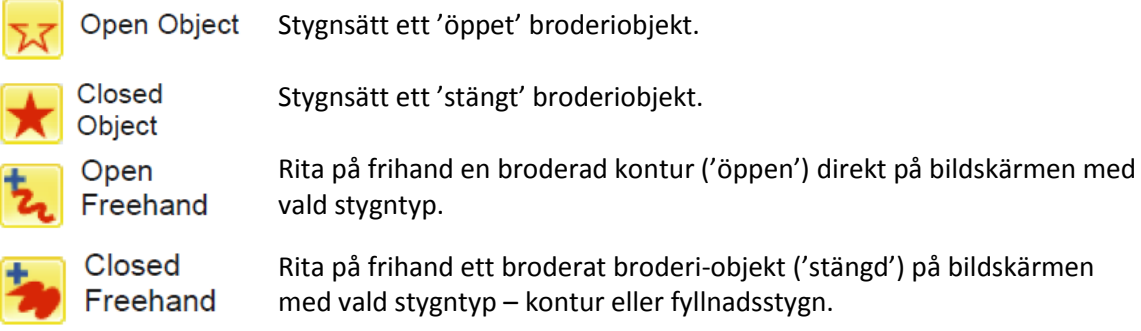

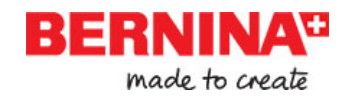

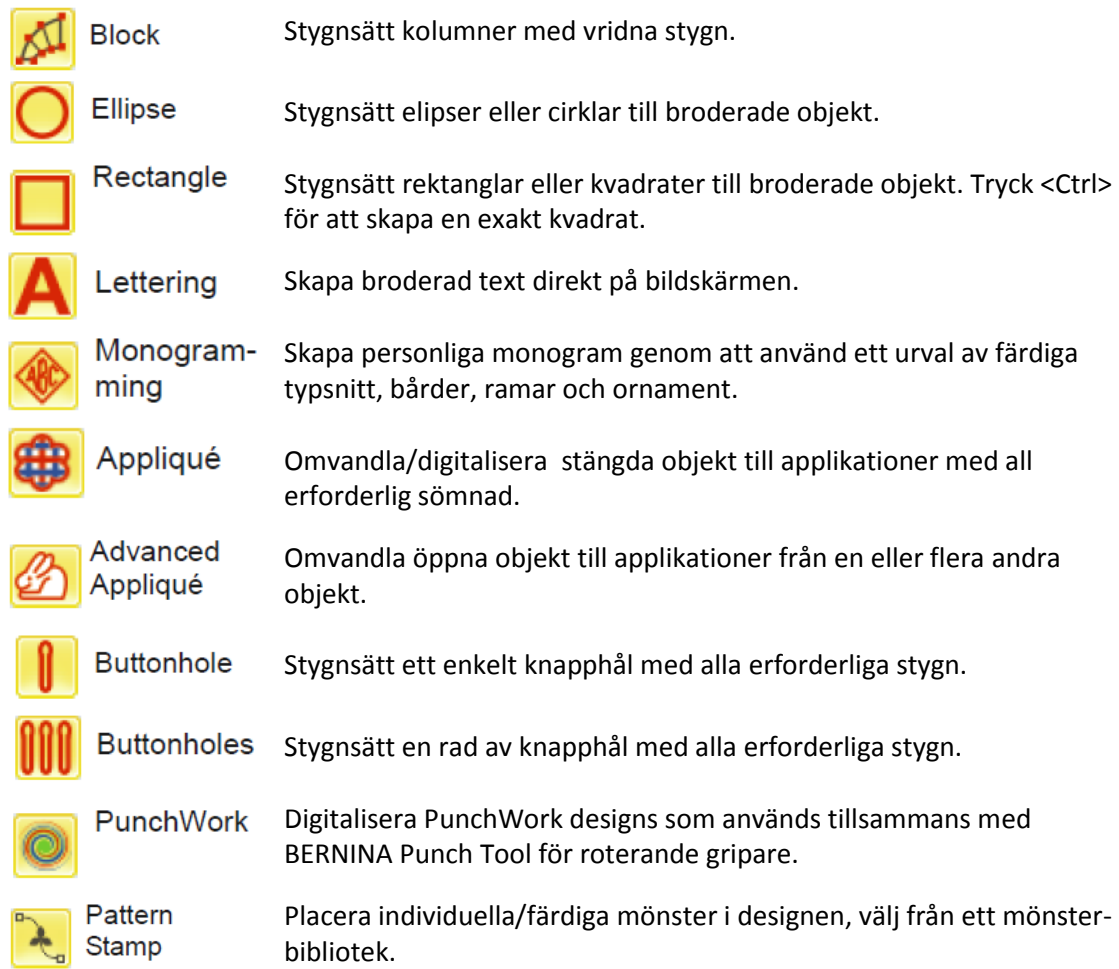

#### **Frihands-inställningar verktygsfält**

När **Frihands-verktygen** är aktiverade, så visar sig detta verktygsfält.

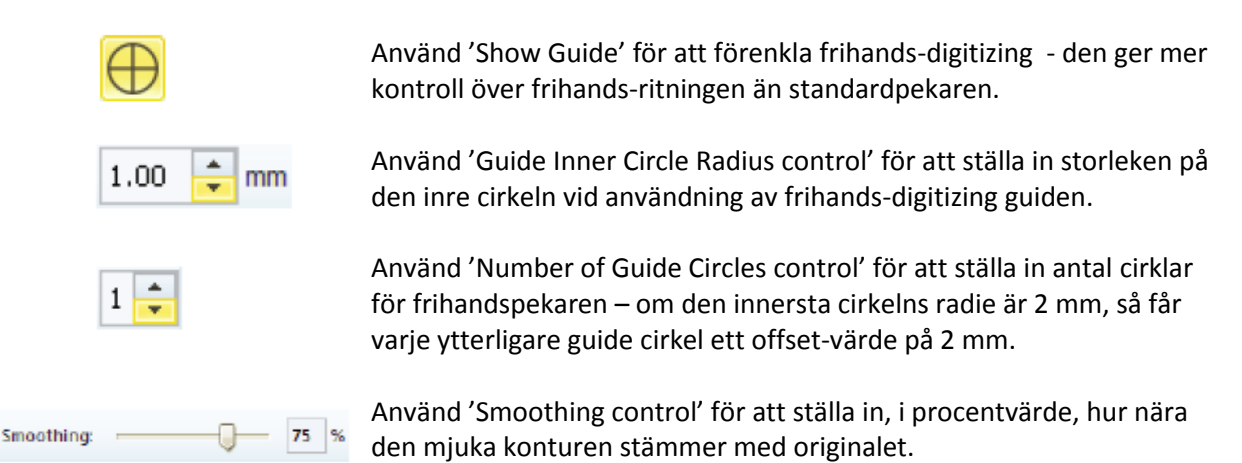

#### **StumpWork verktyg**

StumpWork verktygen nås via verktygsfältet. Det innehåller alla de verktyg som behövs för att digitalisera stumpwork från början eller att skapa stumpwork från ett befintligt objekt. Läs mer om Stumpwork embroidery i Reference Manual.

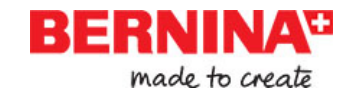

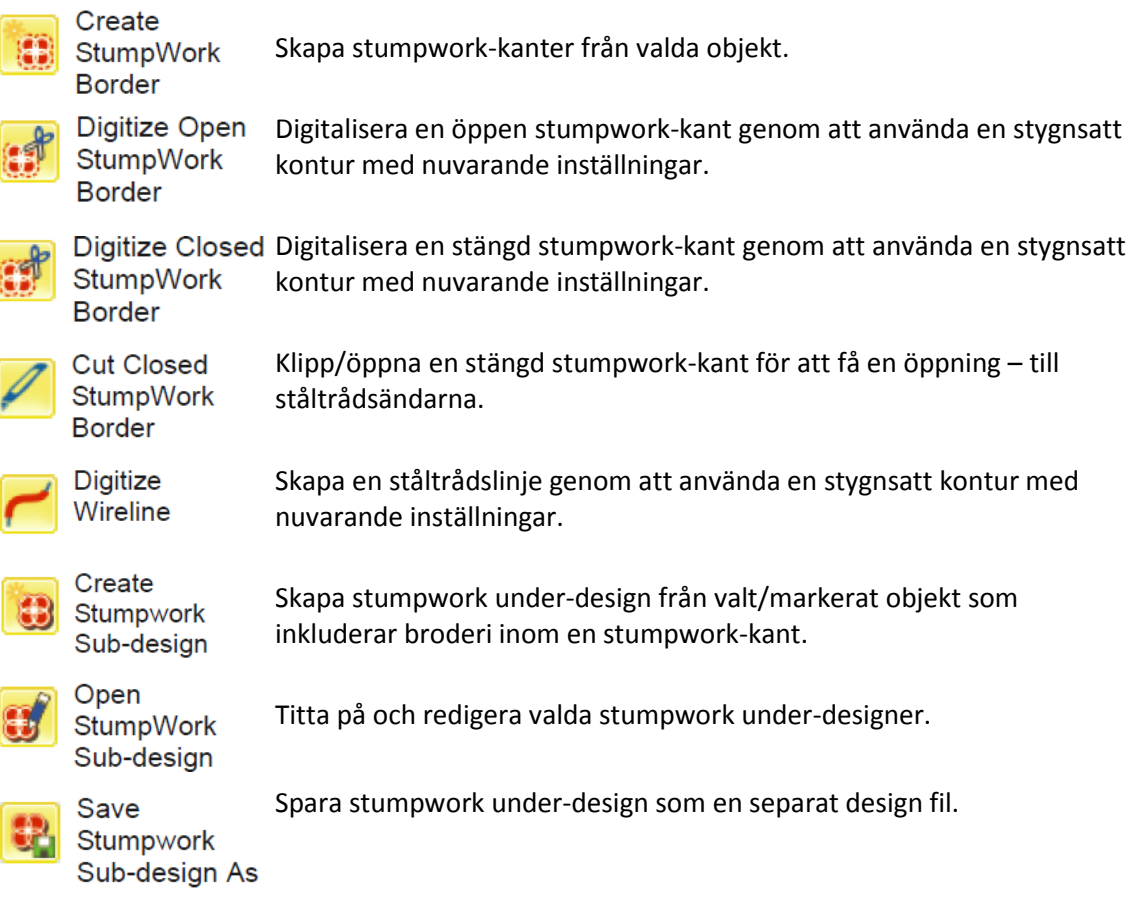

#### **Mirror-Merge verktyg**

Dessa verktyg används för att kopiera och omvandla valda broderiobjekt i vertikala och horisontella plan. Läs mer om Mirroring objects i Reference Manual.

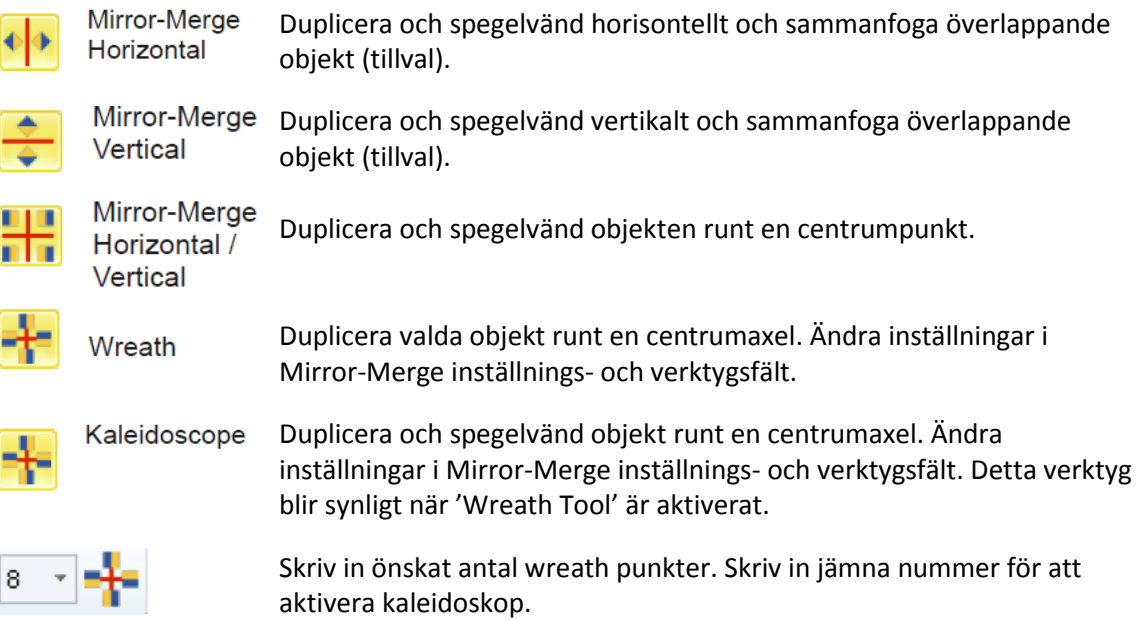

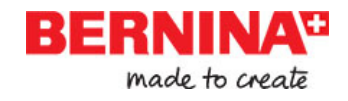

## **Arrangera verktyg**

Dessa verktyg används för att exakt placera objekt utmed olika linjer, fördela och spegelvända objekt i **Embroidery Canvas** läget. Läs mer om Arranging & Transforming Objects i Reference Manual.

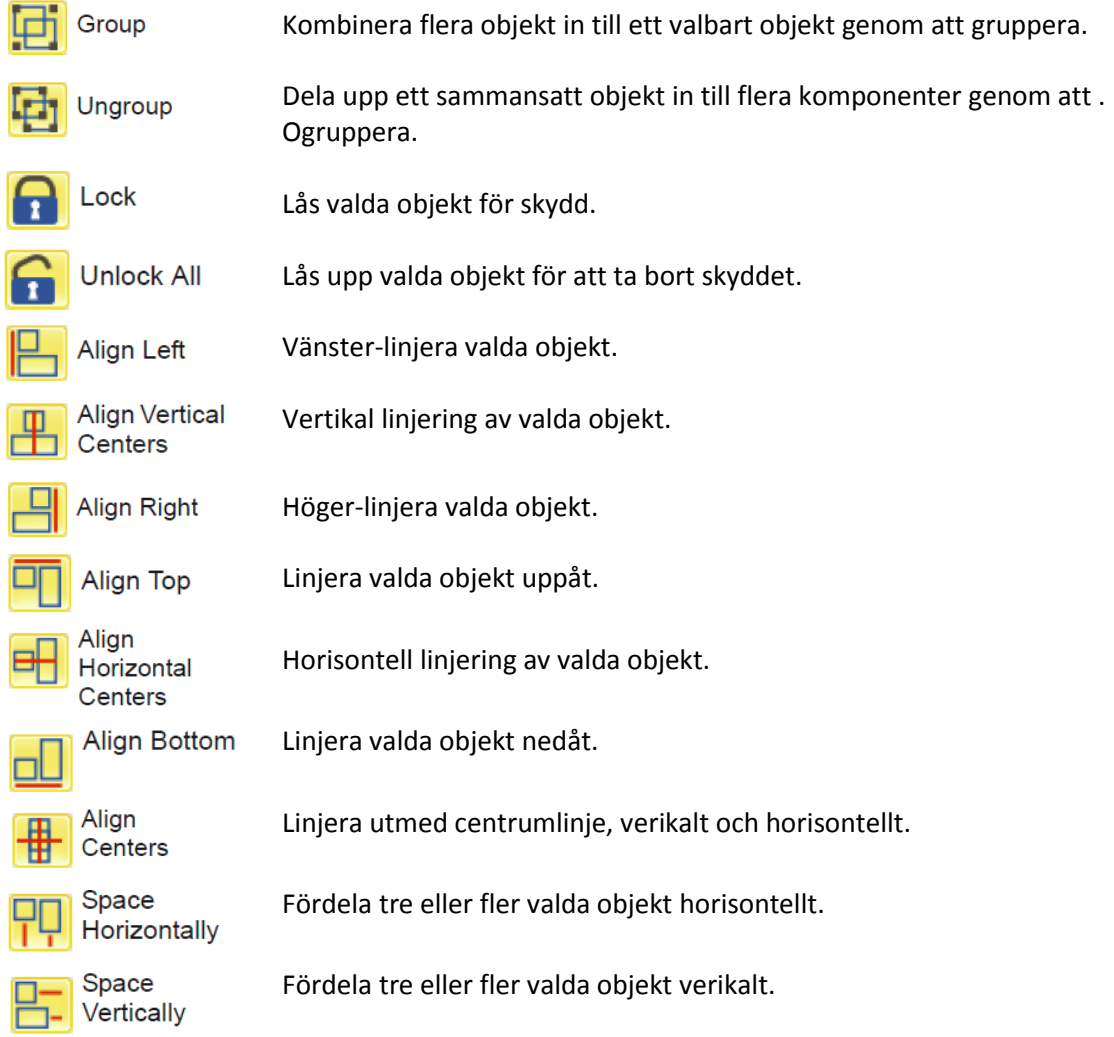

#### **Color Film verktygsfält**

Detta verktygsfält är nåbart i **Embroidery Canvas** läget.

Show Titta på individuella objekt i förhållande till sömnadsordningen. 'Drag Objects and drop' objekt för att ändra sömnadsordningen efter önskemål. Back / Flytta valt objekt bakåt /framåt stegvis i sömsekvensen Forward 1 Object Back / Forward 1 Flytta valt objekt bakåt / framåt en färg i sömsekvensen.Color

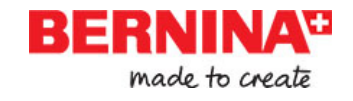

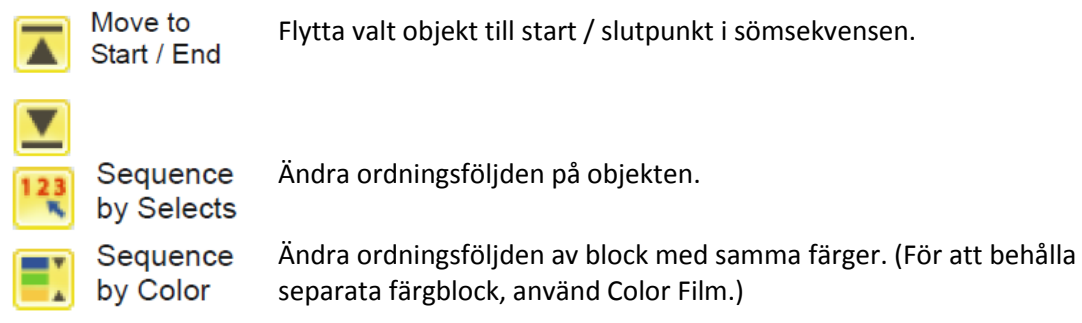

# **Multi-Hooping toolbar**

Detta verktygsfält finner du i **Hoop Canvas** läget. Läs mer under Hooping Design i Reference Manual för detaljer.

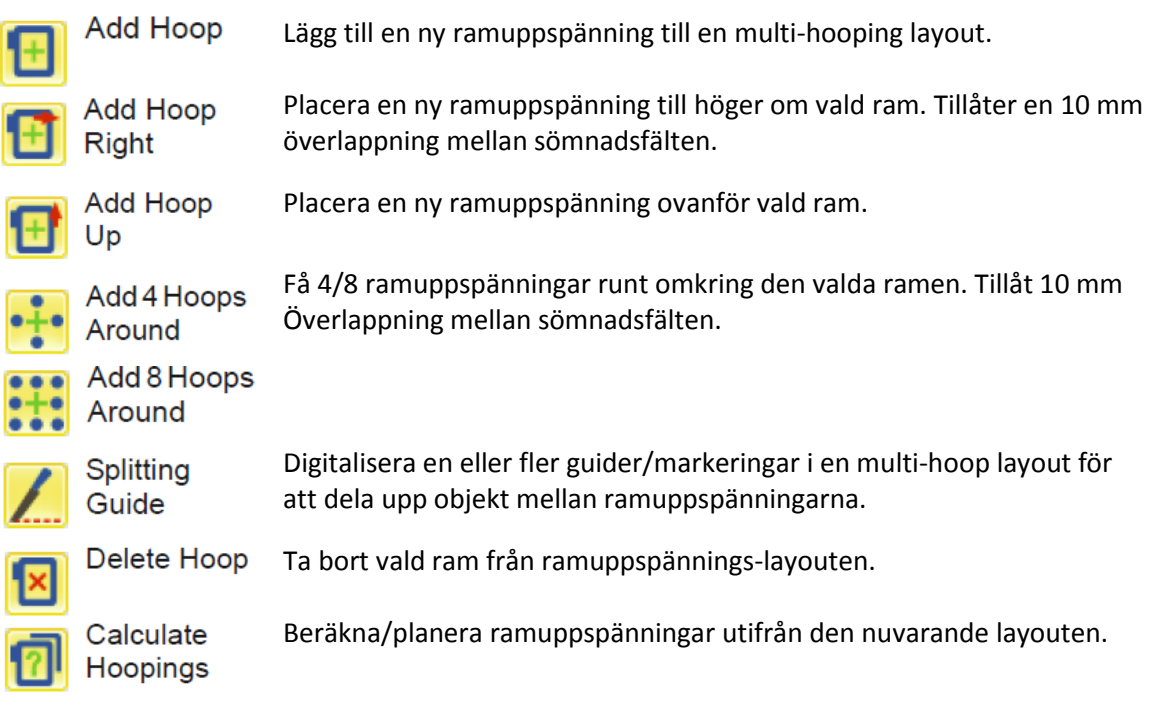